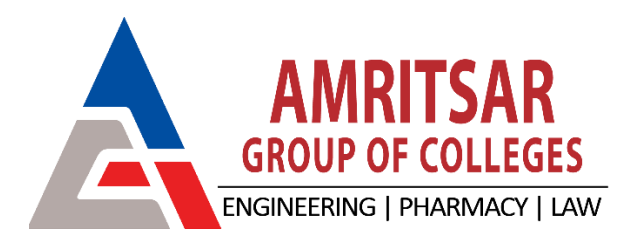

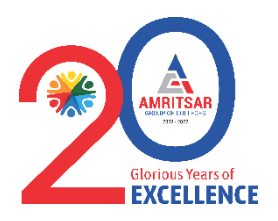

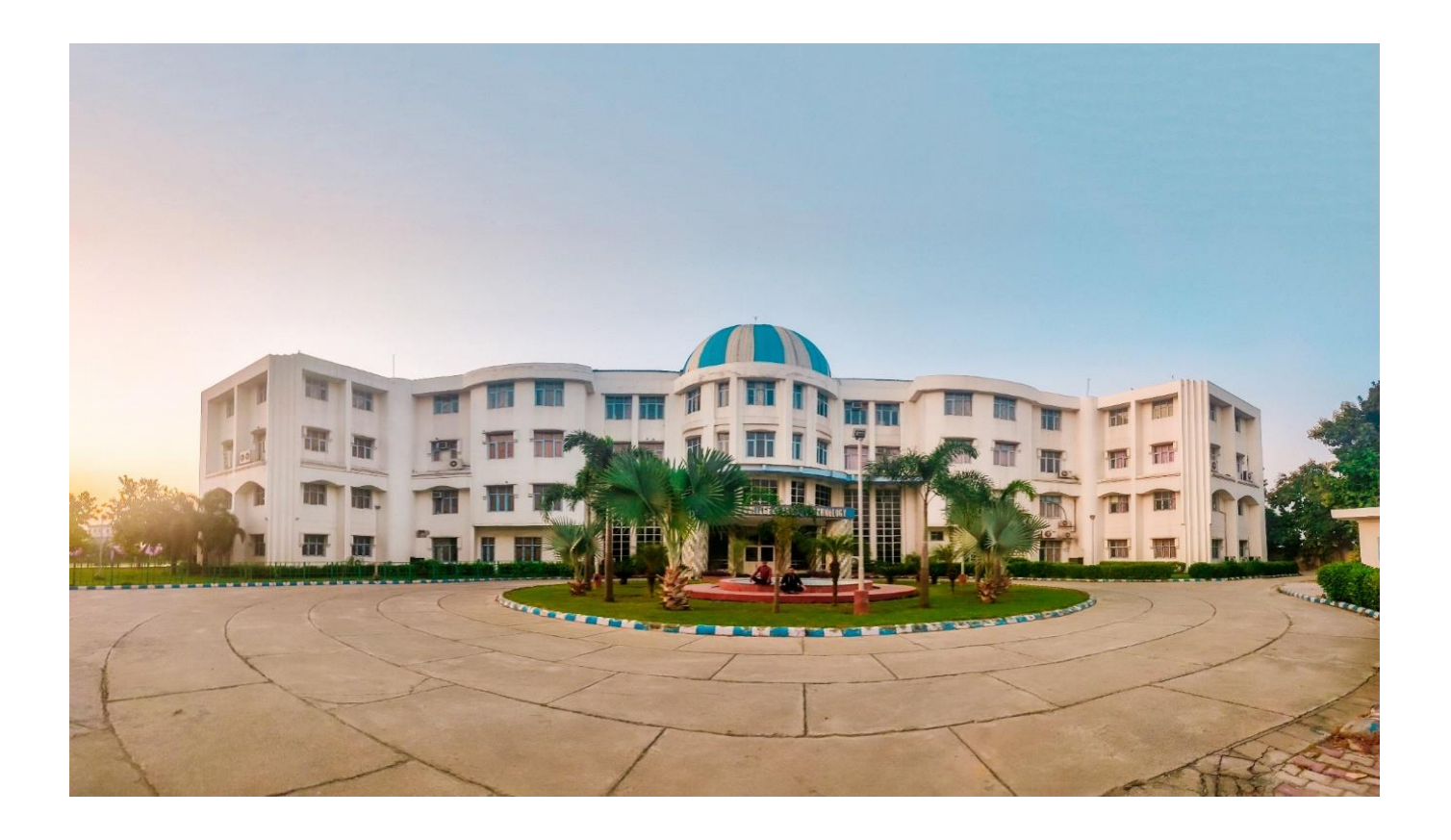

## **PROCESS FOR AGC NEST**

## *SESSION 2024*

**12-KM Stone, Amritsar-Jalandhar G. T. Road, Amritsar-143001, PB (India)**

<https://agcnest.in/>

1. Open the website<https://agcnest.in/> .Fill all the required field.

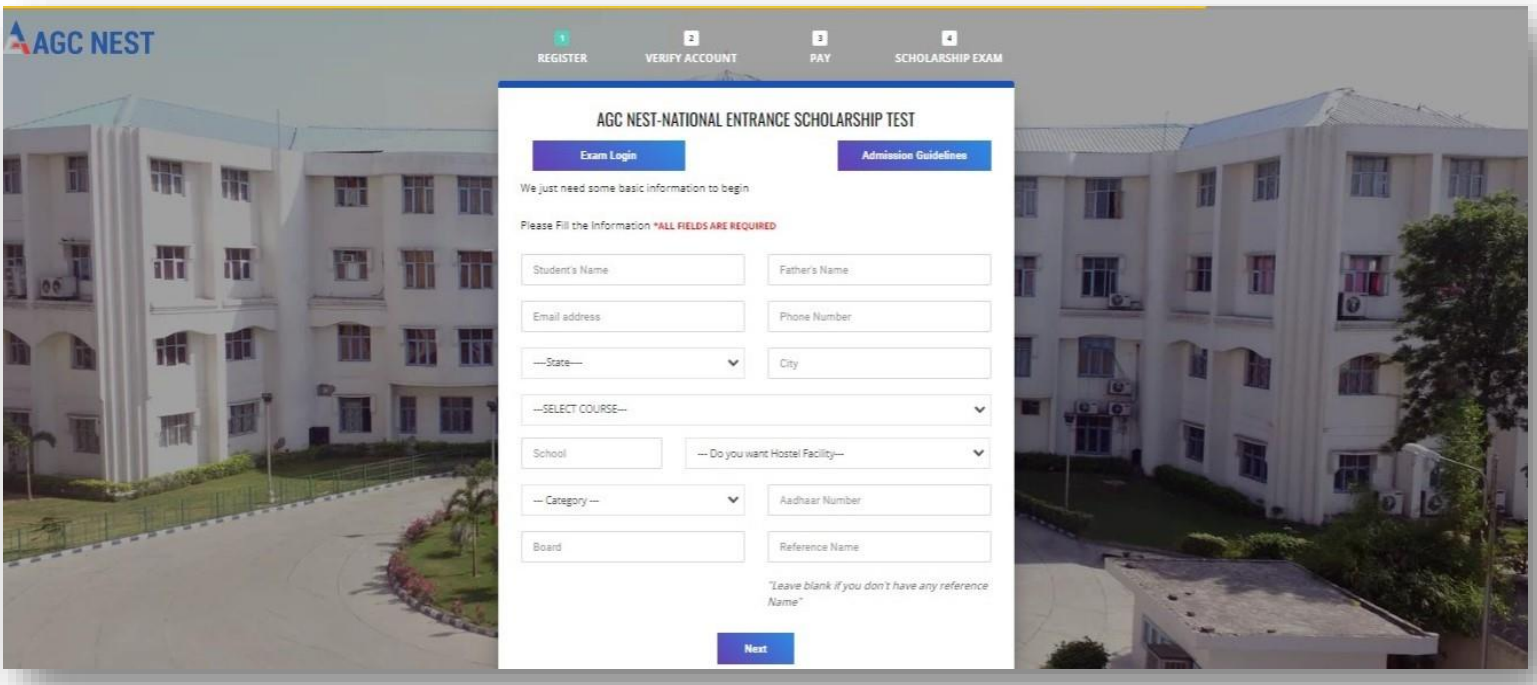

2. Enter the OTP sent to your registered mobile number and registered Gmail account.

![](_page_1_Picture_3.jpeg)

![](_page_2_Picture_0.jpeg)

3. Next you have to pay online registration fee i.e. 500/-.

![](_page_2_Picture_43.jpeg)

![](_page_2_Picture_44.jpeg)

4. After Pay the fee, you get the username and password on your screen for the scholarship test.

![](_page_3_Picture_51.jpeg)

5. For the test, open website <https://agcnest.in/> click on the exam login.

![](_page_3_Picture_3.jpeg)

6. Enter Username and Password and start the Exam. After complete the test within a few seconds, you get the result on screen.

![](_page_4_Picture_1.jpeg)